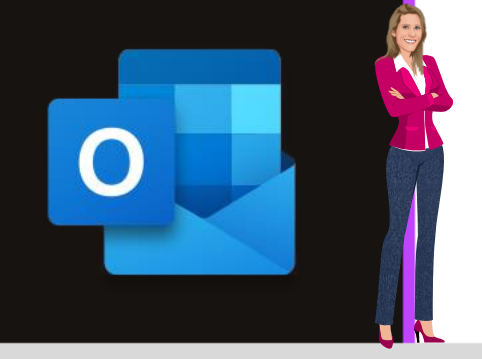

## **MICROSOFT OUTLOOK**

Office 2010, 2013, 2016, 2019 & Office 365

www.maevadigitalactive.com

# <span id="page-0-0"></span>Créer une signature de mail

## **Sommaire**

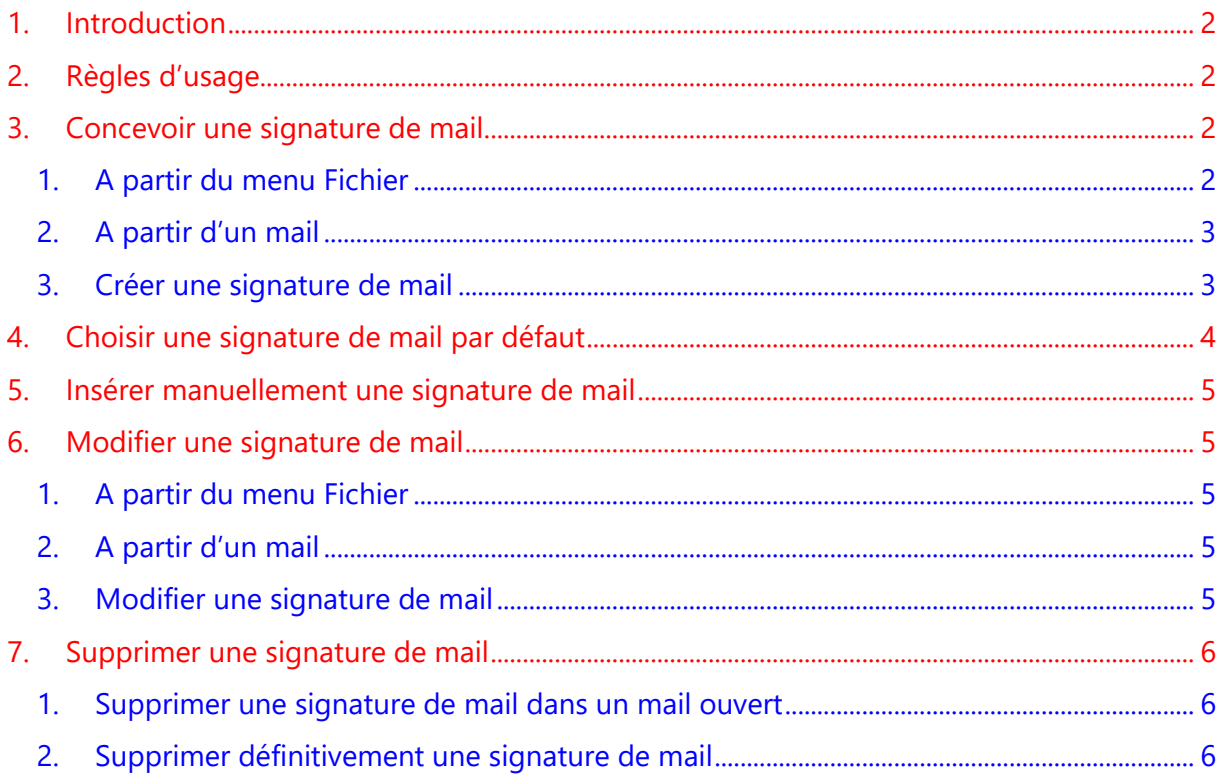

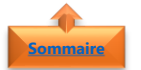

#### <span id="page-1-0"></span>**1. Introduction**

Pour vos messages électroniques, vous pouvez créer des **signatures personnalisées** incluant du texte, des images, votre carte de visite, un logo ou même une image de votre signature manuscrite.

Une **signature mail** peut être ajoutée **automatiquement** aux messages sortants **ou** vous pouvez ajouter **manuellement** la signature aux messages de votre choix.

Que cela soit pour un **mail professionnel** à usage interne ou à usage externe, un **mail pour raison personnel**, un mail en anglais ou pour tout autre besoin, une même signature de mail ne pourra convenir à toutes les situations. Il est important de créer **plusieurs signatures**.

Une **signature de mail** peut remplacer la fonctionnalité Actions rapides d'Outlook quand il s'agit de créer des réponses types (autant de signature que de réponse type). La création de signature de mail est très utile pour réduire considérablement le temps de réponse, en particulier pour des réponses récurrentes ou redondantes. En effet un clic suffit pour répondre.

#### <span id="page-1-1"></span>**Fiche pratique/visuels réalisés avec Office 365**

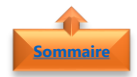

### **2. Règles d'usage**

A l'opposé de la signature personnelle, la signature de mail professionnelle doit être **sobre** et **concise** tout en reflétant un minimum de personnalité.

Bonne pratique :

- La **signature de mail professionnelle** : Texte court comportant votre nom, éventuellement votre fonction, le nom de votre société, l'adresse de son site Web, votre numéro de téléphone, mobile, fax, votre adresse mail. Éventuellement un lien vers vos profils réseaux sociaux professionnels
- La **signature de mail personnelle** : Pas de contrainte spécifique, pensez toutefois à mettre les informations pratiques comme votre numéro de mobile, l'adresse de votre site Web ou blog, Éventuellement un lien vers vos profils réseaux sociaux personnels

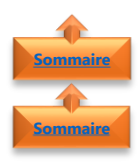

## <span id="page-1-3"></span><span id="page-1-2"></span>**3. Concevoir une signature de mail**

- 1. A partir du menu Fichier
- Dans l'onglet **Fichier**
- Cliquer sur **Options**
- Sélectionner **Courrier**
- Cliquer sur **Signatures**

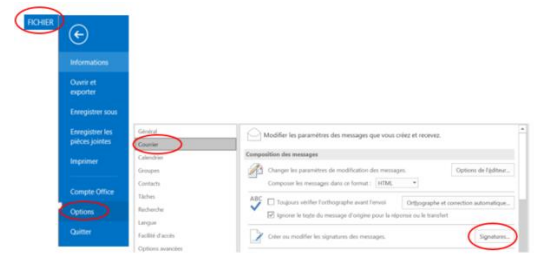

<span id="page-2-0"></span>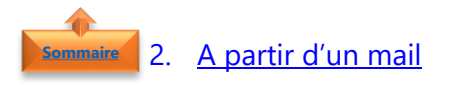

- Sur l'onglet **Accueil**
- Cliquer sur **Nouveau courrier**
- Cliquer sur l'onglet **Message**
- Cliquer sur **Une signature**
- Cliquer sur **Signatures**

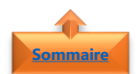

## <span id="page-2-1"></span>3. Créer une signature de mail

- Sous **Sélectionner la signature à modifier**
- Cliquer sur **Nouveau**
- Taper un **nom pour la signature**

• Dans la zone **Modifier la signature**

• Taper le **texte à inclure** dans la signature

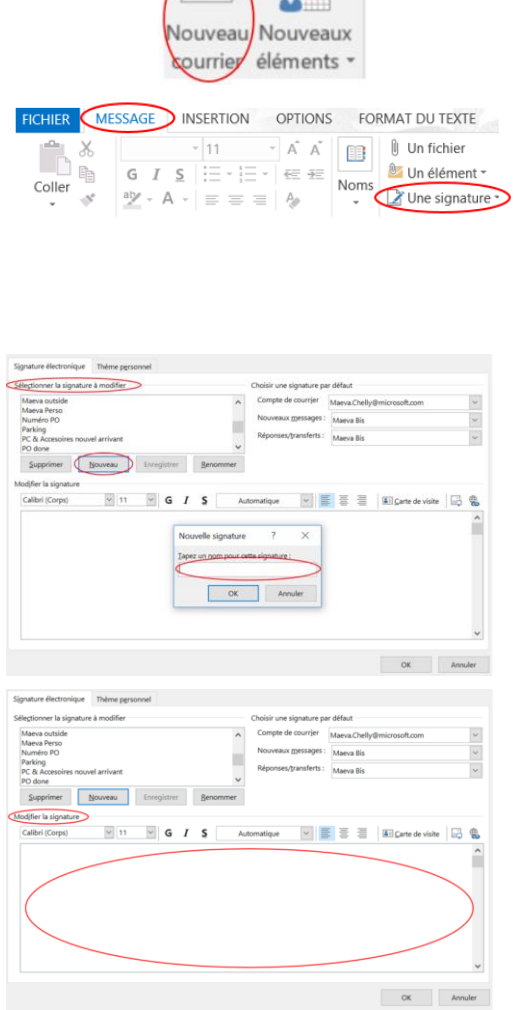

Segoe Ul Light  $\begin{array}{|c|c|c|c|c|}\hline \text{Segoe Ul Light} & \text{\hspace{1cm}} & \text{\hspace{1cm}} & \text{\hspace$ 

Fichier

**Accueil** 

- Pour **mettre le texte en forme**
- Sélectionner le **texte**
- Utiliser les **boutons de style** et **de mise en forme**
- Pour **ajouter des éléments** en plus du texte
- Cliquer à l'**endroit** où l'élément doit apparaître
- Effectuer l'une des opérations suivantes :
	- Cliquer sur **Carte de visite**, sur un contact dans la liste **Classé sous**, puis sur **OK**
	- Cliquer sur **Insérer une image**, accéder à une image, la sélectionner, puis cliquer sur **OK**. (Formats des images : .bmp, .gif, .jpg et .png)
	- Cliquer sur **Insérer un lien hypertexte**, taper le lien ou naviguer jusqu'à un lien hypertexte, le sélectionner, puis cliquer sur **OK**

## <span id="page-3-0"></span>**4. Choisir une signature de mail par défaut**

- Sous **Choisir une signature par défaut**
- Sélectionner le **compte de messagerie** auquel vous voulez associer la signature

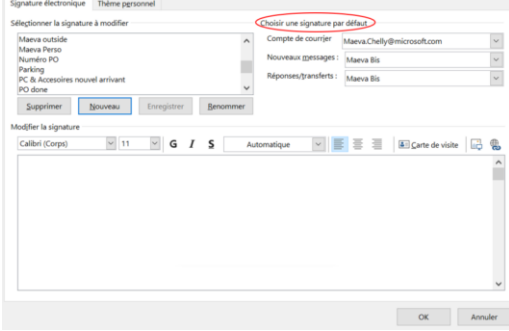

**Remarque** : Pour chaque compte de messagerie, choisir la signature de mail la plus appropriée

- Dans **Nouveaux messages**, sélectionner la **signature de mail** que vous voulez ajouter **automatiquement**, sinon cliquer sur **(aucune)**
- Si vous souhaitez inclure une signature lorsque vous transférez ou répondez à des messages, dans la liste **Réponses/transferts**, sélectionner la signature, sinon cliquer sur **(aucune)**

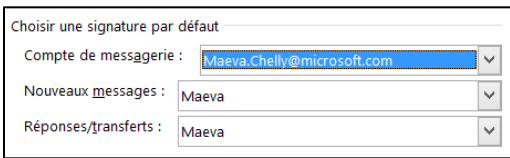

**Remarque** : La signature de mail pour les **Nouveaux messages** et pour les **Réponses/transferts** peuvent être différentes

 $\triangle$  = Carte de visite 126

**[Sommaire](#page-0-0)**

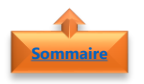

## <span id="page-4-0"></span>**5. Insérer manuellement une signature de mail**

- Dans un **nouveau message**
- Cliquer sur l'onglet **Message**
- Sélectionner **Une signature**
- Cliquer sur la **signature souhaitée**

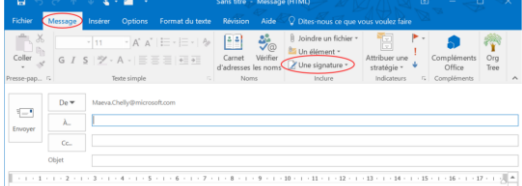

<span id="page-4-1"></span>**Remarque** : Si vous avez plusieurs signatures, vous pouvez alterner en sélectionnant la signature appropriée

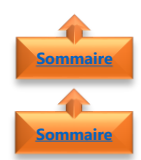

### <span id="page-4-2"></span>**6. Modifier une signature de mail**

- 1. A partir du menu Fichier
- Dans l'onglet **Fichier**
- Cliquer sur **Options**
- Sélectionner **Courrier**
- Cliquer sur **Signatures**

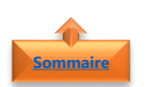

## <span id="page-4-3"></span>2. A partir d'un mail

- Sur l'onglet **Accueil**
- Cliquer sur **Nouveau courrier**
- Cliquer sur l'onglet **Message**
- Cliquer sur **Une signature**
- Cliquer sur **Signatures**

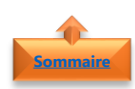

<span id="page-4-4"></span>3. Modifier une signature de mail

- Dans l'onglet **Fichier**
- Cliquer sur **Options**
- Sélectionner **Courrier**
- Cliquer sur **Signatures**

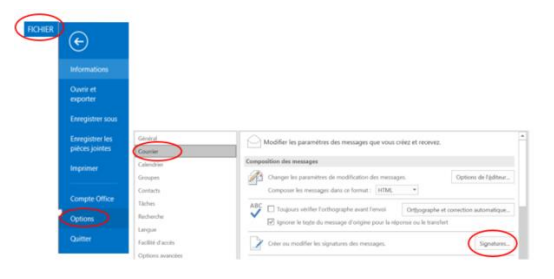

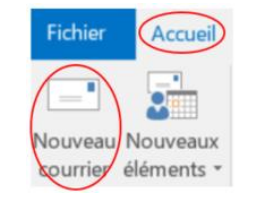

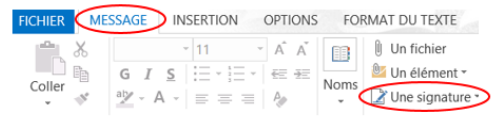

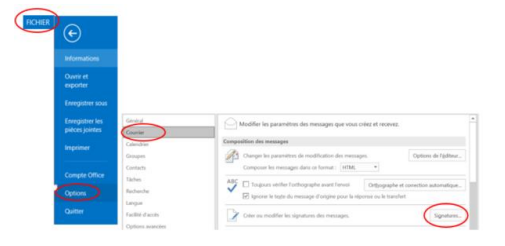

- Sélectionner la **signature à modifier**
- Apportez vos **modifications** dans la zone Modifier la signature
- Cliquer sur **Enregistrer**

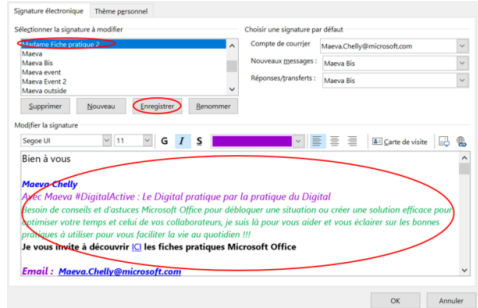

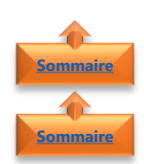

**[Sommaire](#page-0-0)**

## <span id="page-5-1"></span><span id="page-5-0"></span>**7. Supprimer une signature de mail**

- 1. Supprimer une signature de mail dans un mail ouvert
- Sélectionner la **signature à supprimer**  dans le corps du mail
- Cliquer sur **Supprimer**

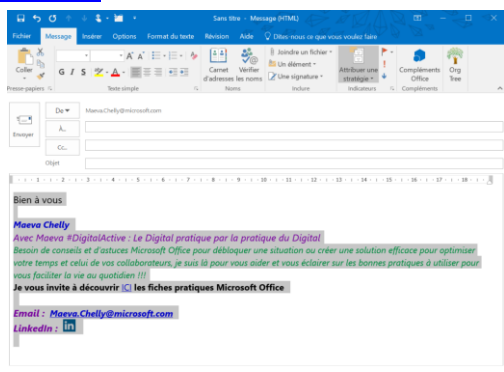

<span id="page-5-2"></span>2. Supprimer définitivement une signature de mail

• Sélectionner la **signature à supprimer**

- Dans l'onglet **Fichier**
- Cliquer sur **Options**
- Sélectionner **Courrier**
- Cliquer sur **Signatures**

• Cliquer sur **Supprimer**

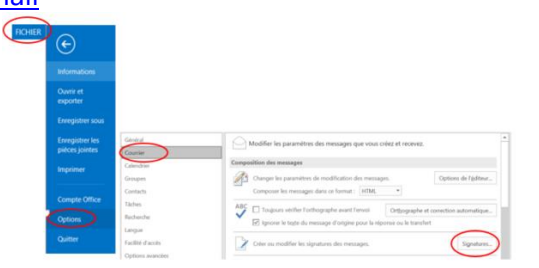

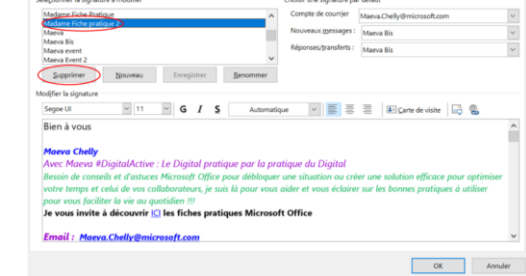